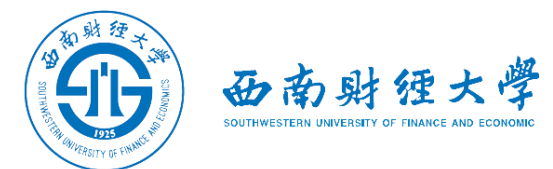

## WeLink平台简易使用说明

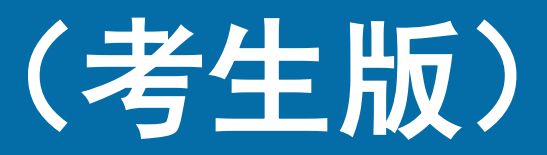

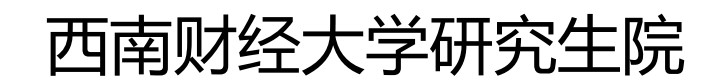

2020年6月

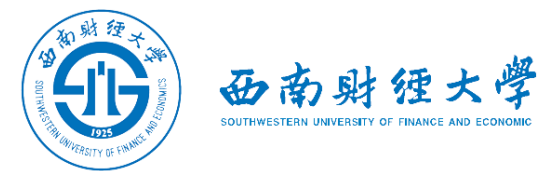

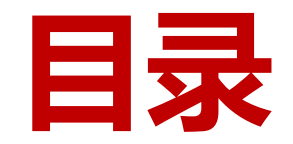

### 一、WeLink软件安装

- 二、进入考场
- 三、参加考试
- 四、常见问题

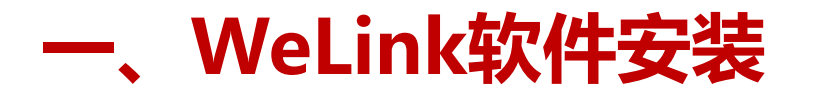

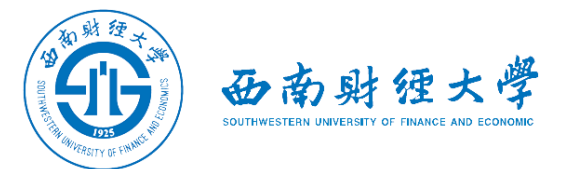

(一)Windows电脑端:

#### 电脑访问网址: [https://www.huaweicloud.com/product/welink](https://www.huaweicloud.com/product/welink-download.html)[download.html](https://www.huaweicloud.com/product/welink-download.html)

点击"立即下载"即可下载安装软件:

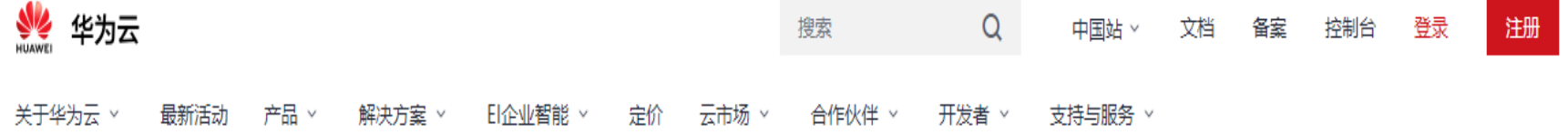

#### **WeLink for Windows**

HUAWEI CLOUD WeLink, 同时支持 iOS, Android, Windows 系统

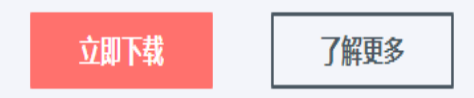

**Windows** Windows7及以上(32位或64位)

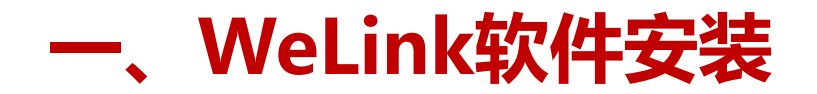

(二)安卓手机端:

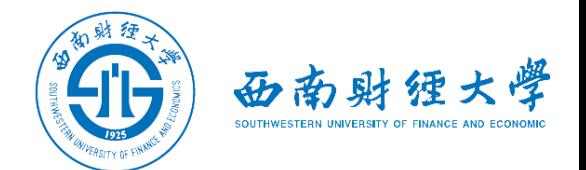

## 进入手机应用商店搜索"WeLink"或者用手机浏览器扫码下方二维码安装:

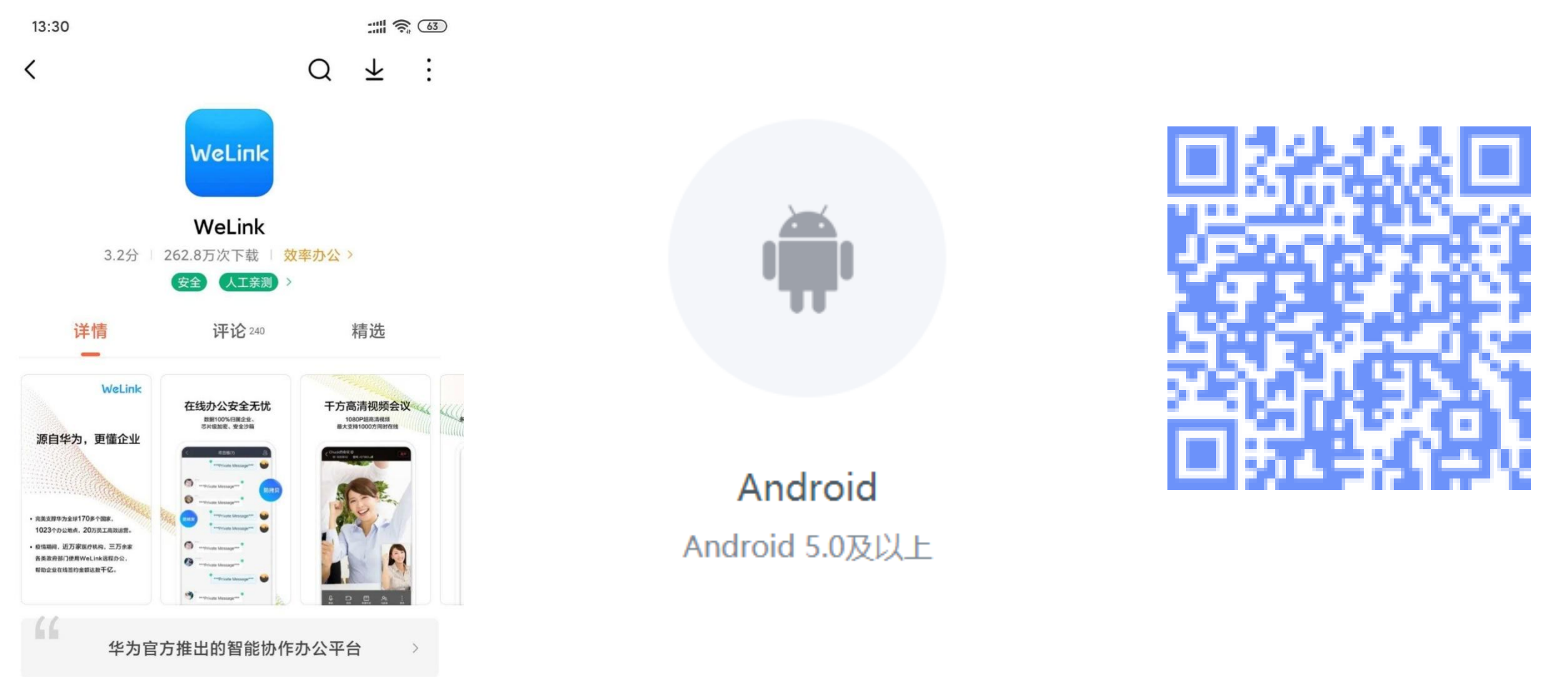

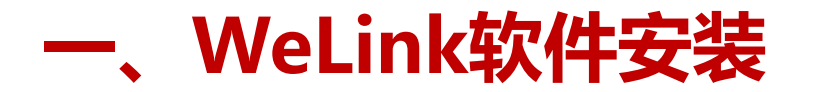

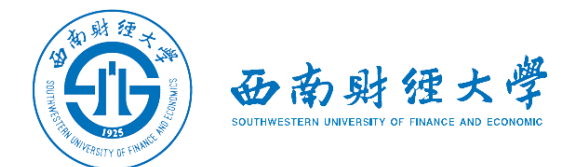

#### (三)苹果手机端: 进入苹果应用程序商店【App Store】搜索"WeLink"或者用苹果手机相机扫码 下方二维码获取并安装:

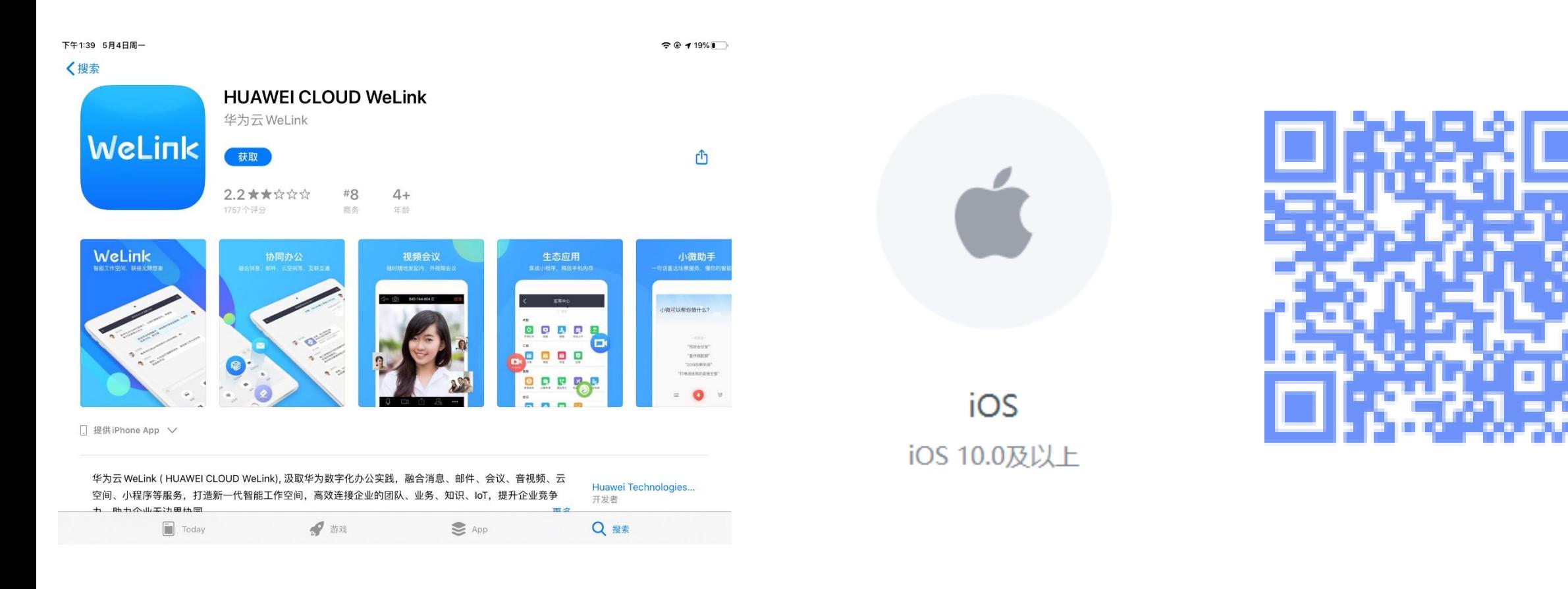

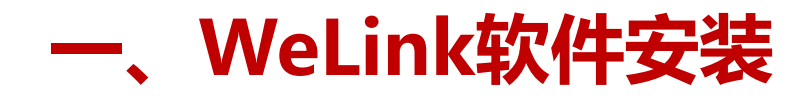

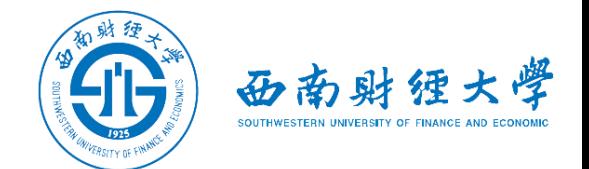

#### 注意事项:

◆请考生从官方渠道 ( [https://www.huaweicloud.com/product/welink](https://www.huaweicloud.com/product/welink-download.html)[download.html](https://www.huaweicloud.com/product/welink-download.html))获取软件,如软件有新版本发布,请及时更新至最新版本。

考试前请在电脑、手机(或平板电脑)两台设备上都完成安装WeLink软件。软 件不支持Mac系统。

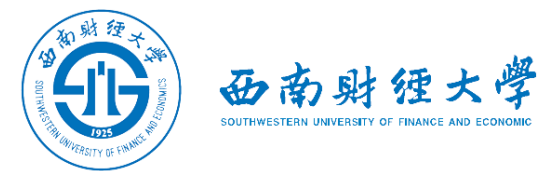

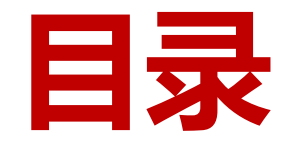

- 一、WeLink软件安装
- 二、进入考场
- 三、参加考试
- 四、常见问题

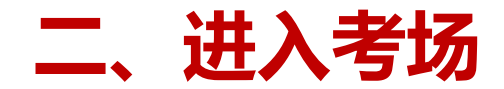

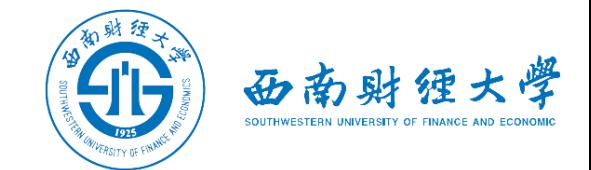

#### (一)登录账号:

## 学校管理员统一在虚拟组织"西南财经大学网络远程考试"为考生开通账号(**网** 上确认审核通过后开通),账号为考生网上确认系统登录手机号码,考生收到账 号开通短信提醒后即可登录。首次登录需输入短信验证码并设置登录密码。

选择企业

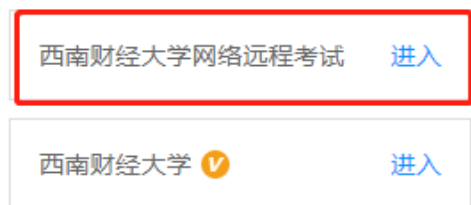

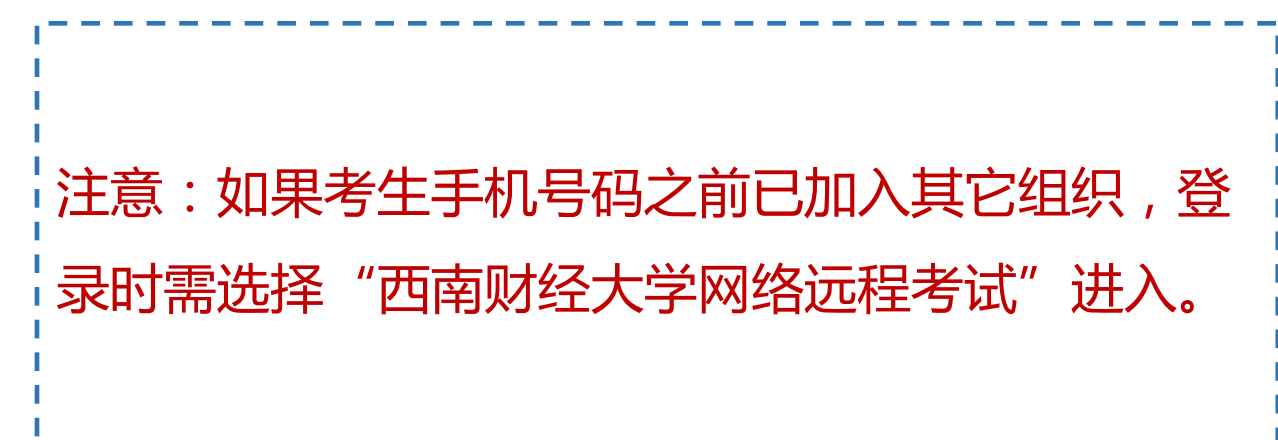

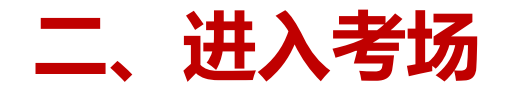

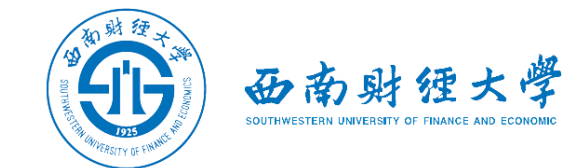

简体中文 >

#### (一)登录账号:

## 如果加入了多个组织,利用"切换账号"功能,也可选择登录虚拟组织"西南财 经大学网络远程考试":

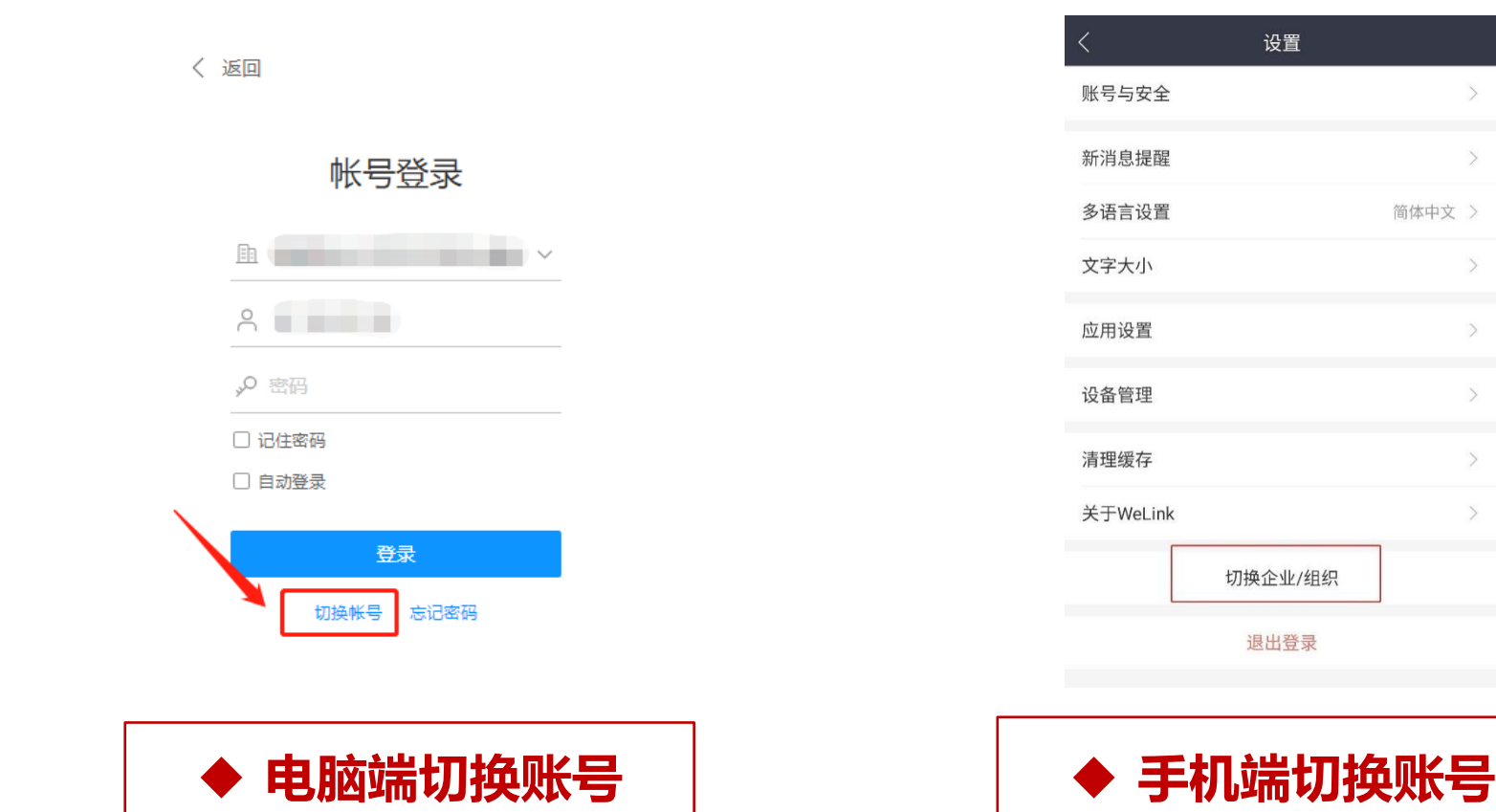

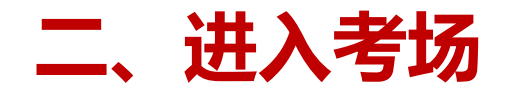

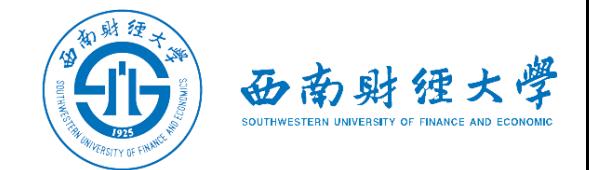

 $\mathrm{+}$ 

通讯录

#### (二)检查学院与业:

## 考生查看【通讯录】,检查自己所在部门是否为报考学院和与业。如有问题请及 时与研招办联系。手机端进入通讯录后,点击"组织"即可查看学院专业。

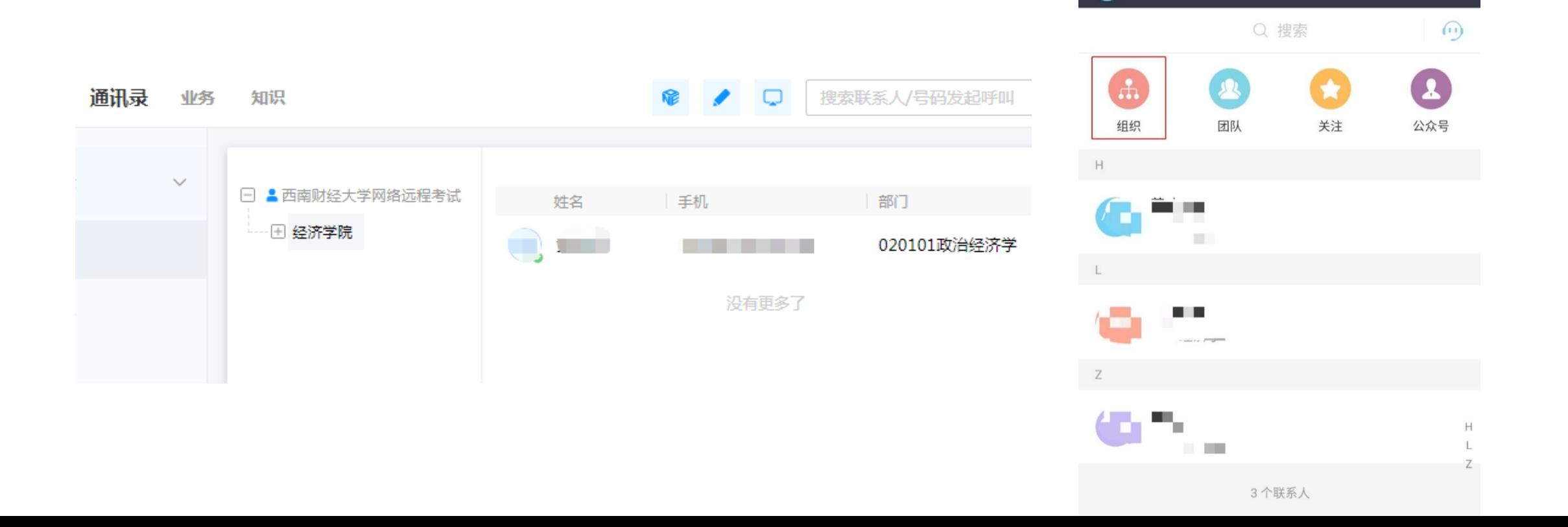

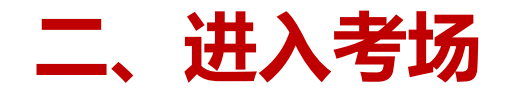

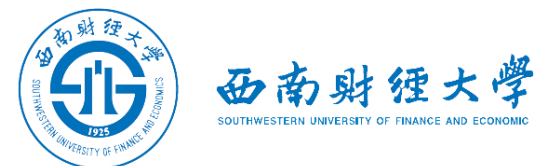

#### (三)接受会议邀请:方式一

#### 考生在学院规定的时间接受会议邀请进入考试间。

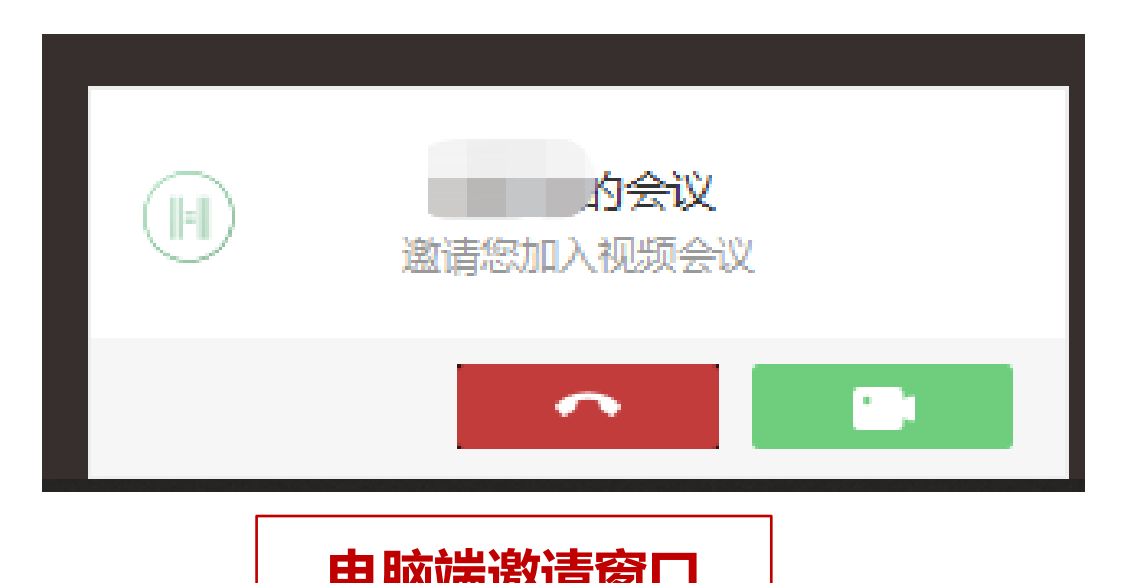

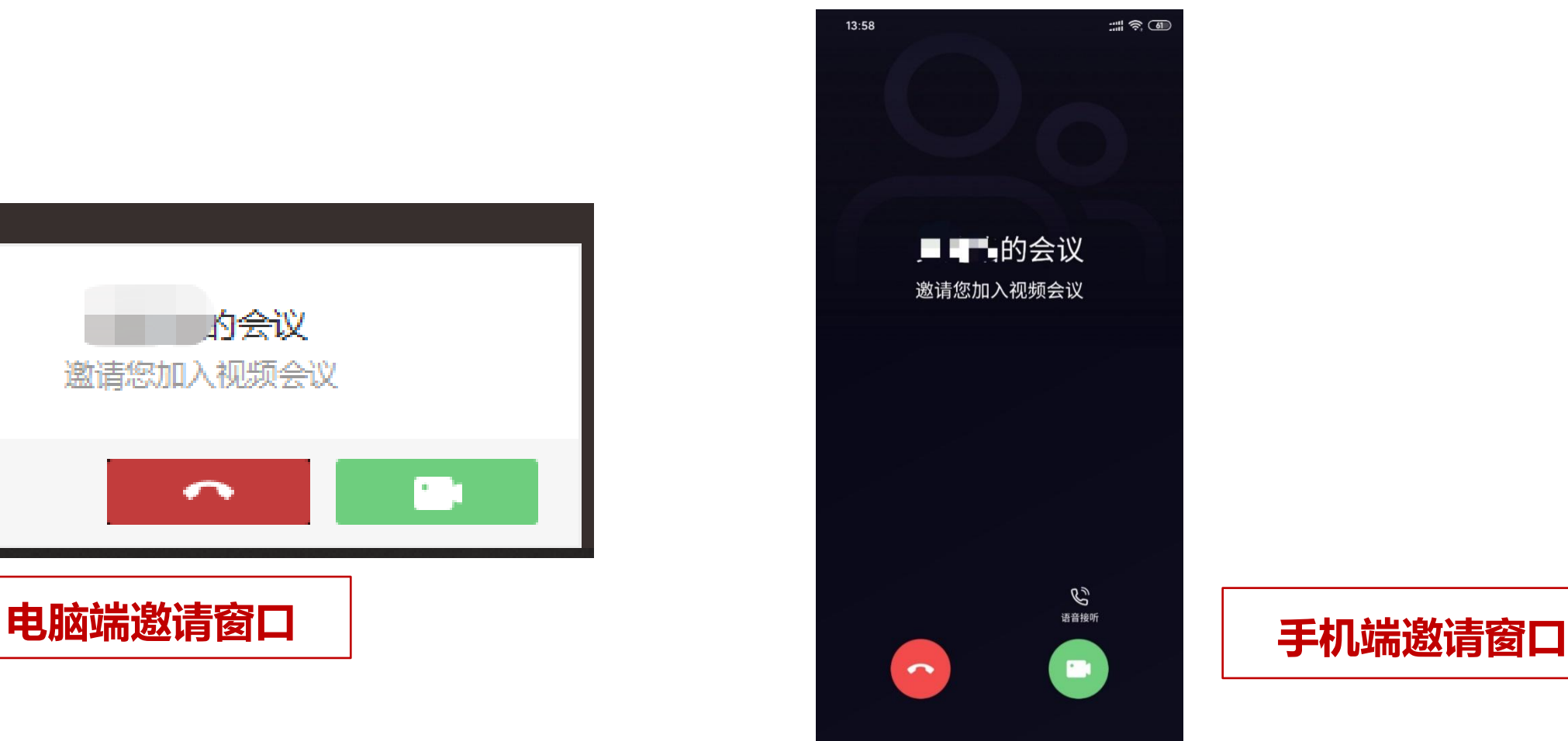

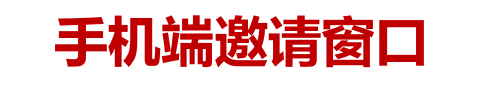

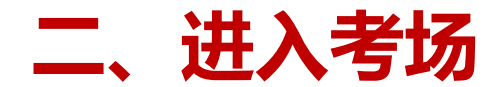

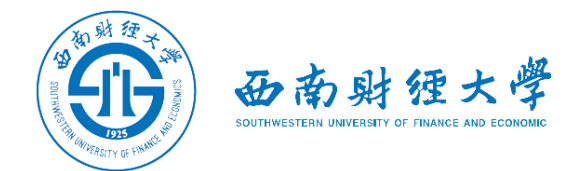

#### (三)接受会议邀请:方式二

#### 老师邀请考生参会后,考生在电脑端和手机端也可以通过业务"会议"来加入会

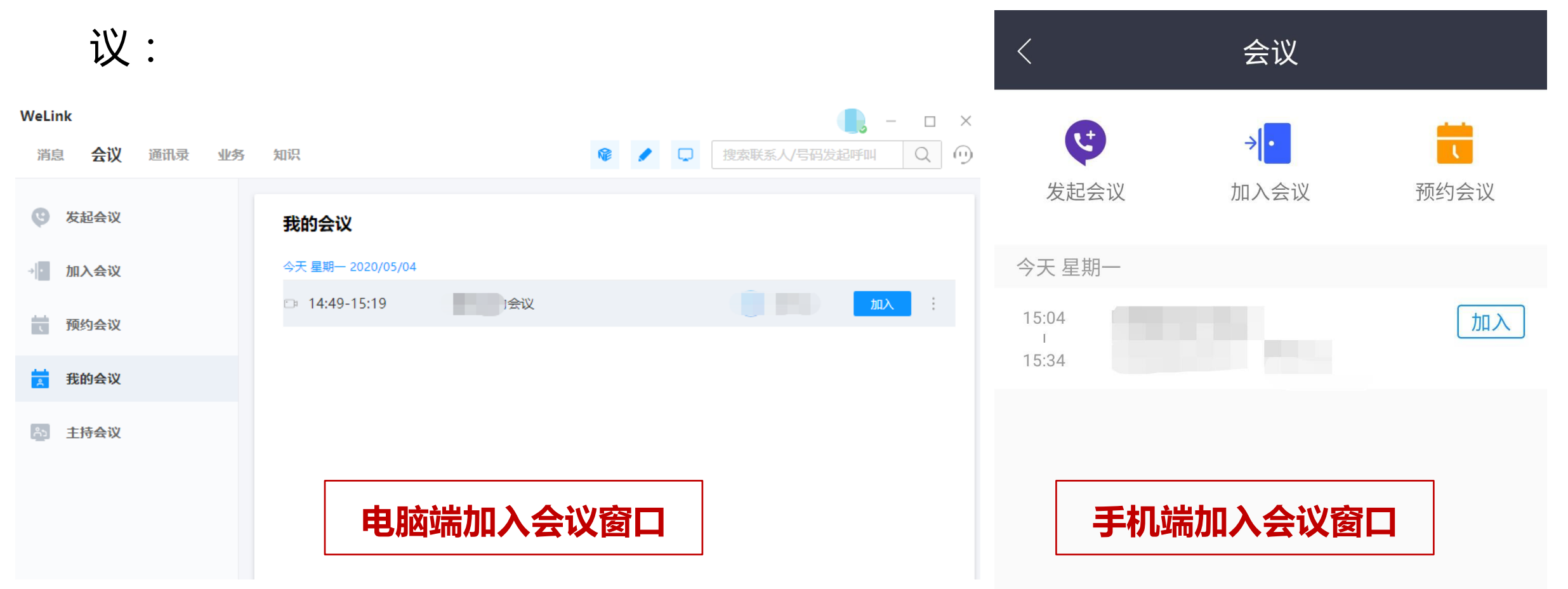

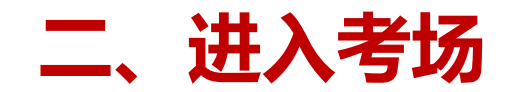

(三)接受会议邀请:方式二

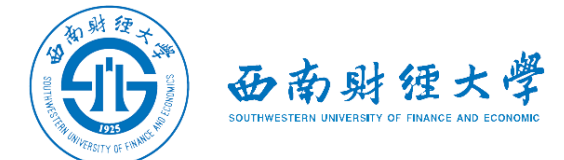

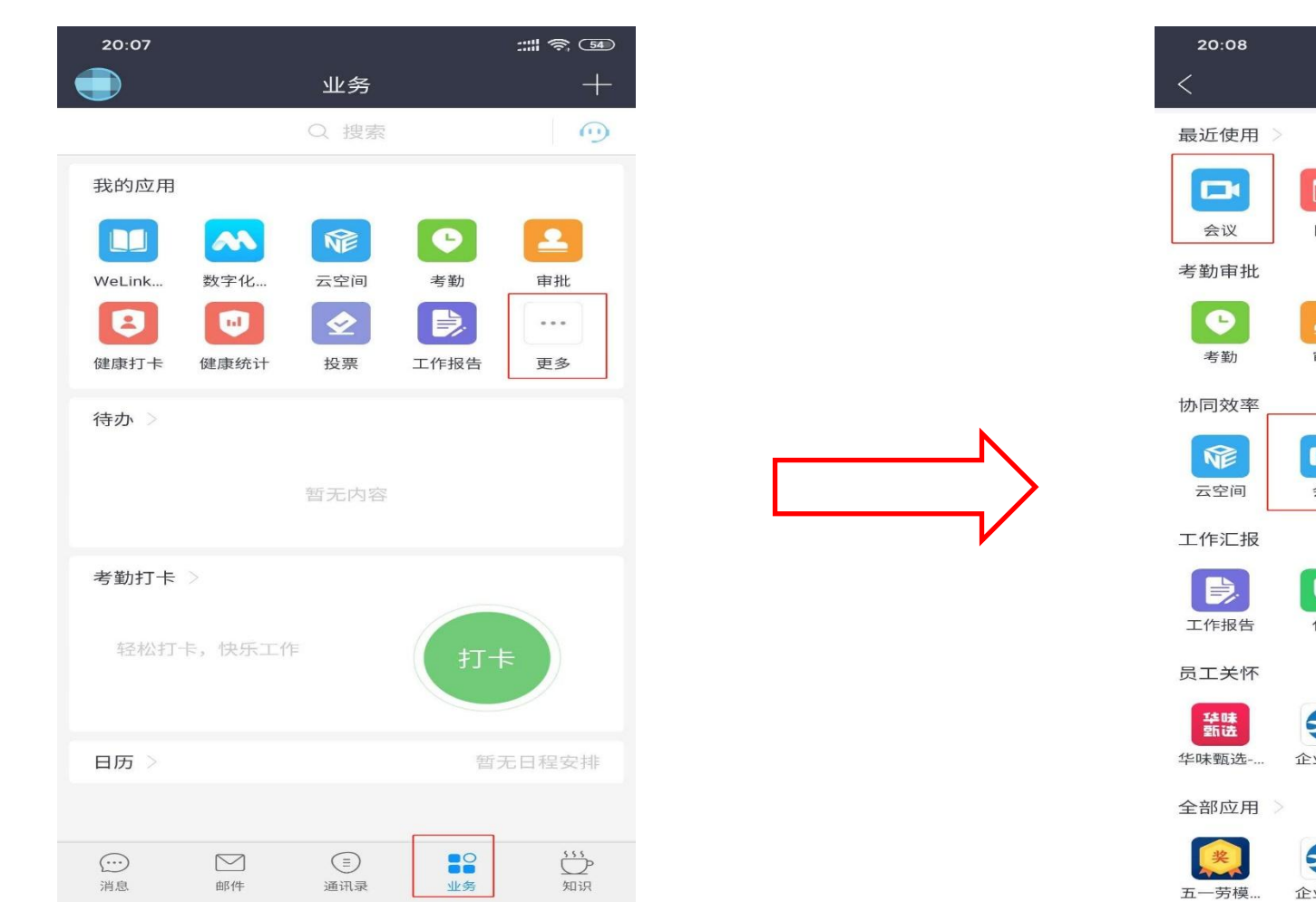

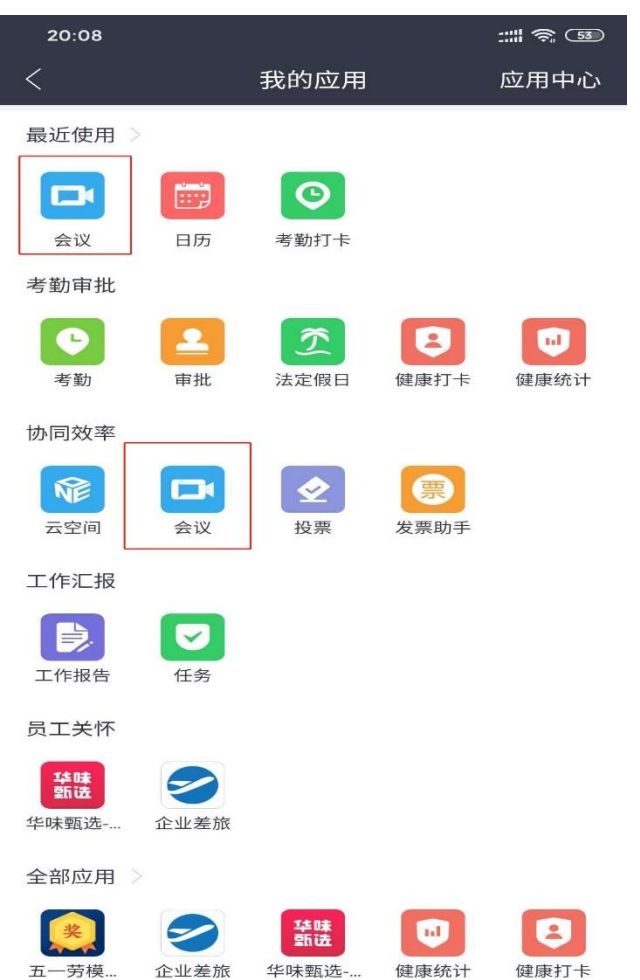

#### 手机端如何找到"会议"

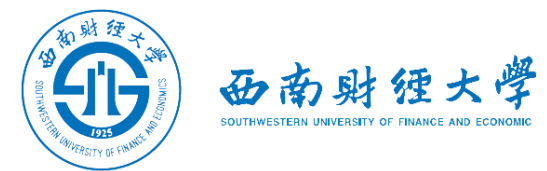

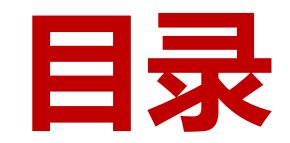

- 一、WeLink软件安装
- 二、进入考场
- 三、参加考试
- 四、常见问题

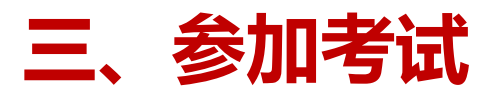

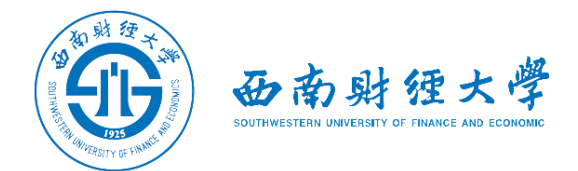

#### (一)调试设备——Window电脑端

## 进入会议后,先查看屏幕下方麦克风、扬声器和视频是否打开。如果画面或音频 有问题,可点击右下角按钮进入音视频设置。

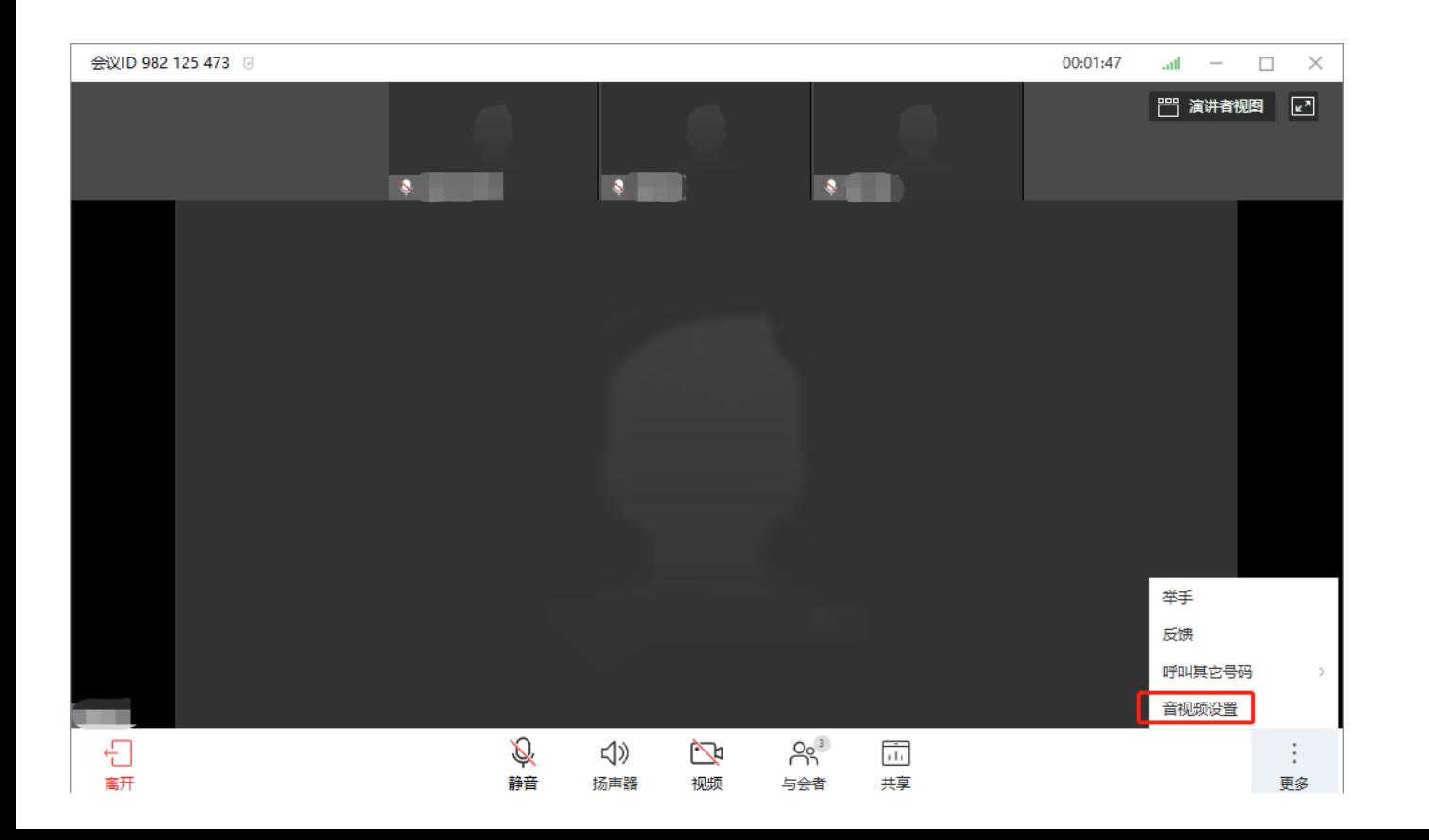

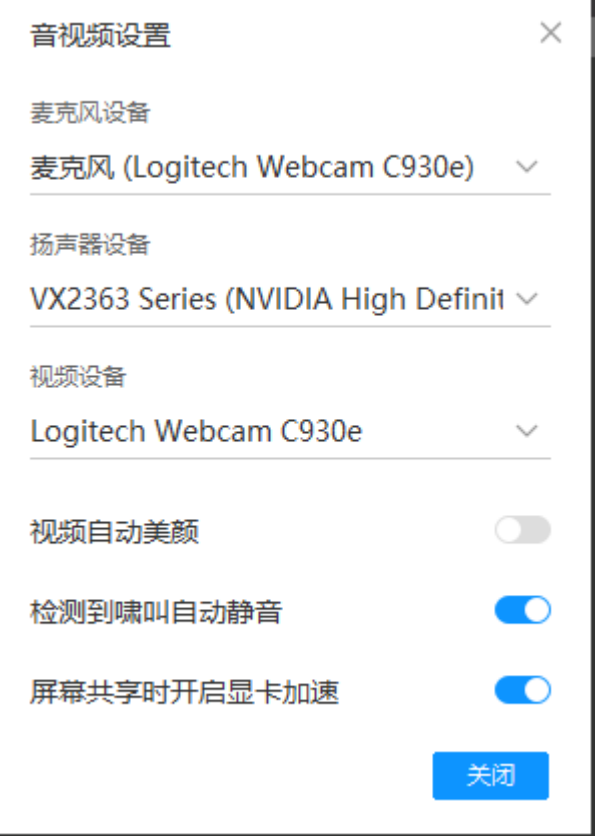

#### 三、参加考试

#### (二)调试设备——手机端

进入会议后,先查看屏幕下方麦克风、视 频是否打开。图标上有红色斜杠说明该功 能已关闭,需点击图标解除红色斜杠。 如果画面或音频有问题,请检查手机系统 设置,是否禁止WeLink应用程序使用麦 克风和摄像头。

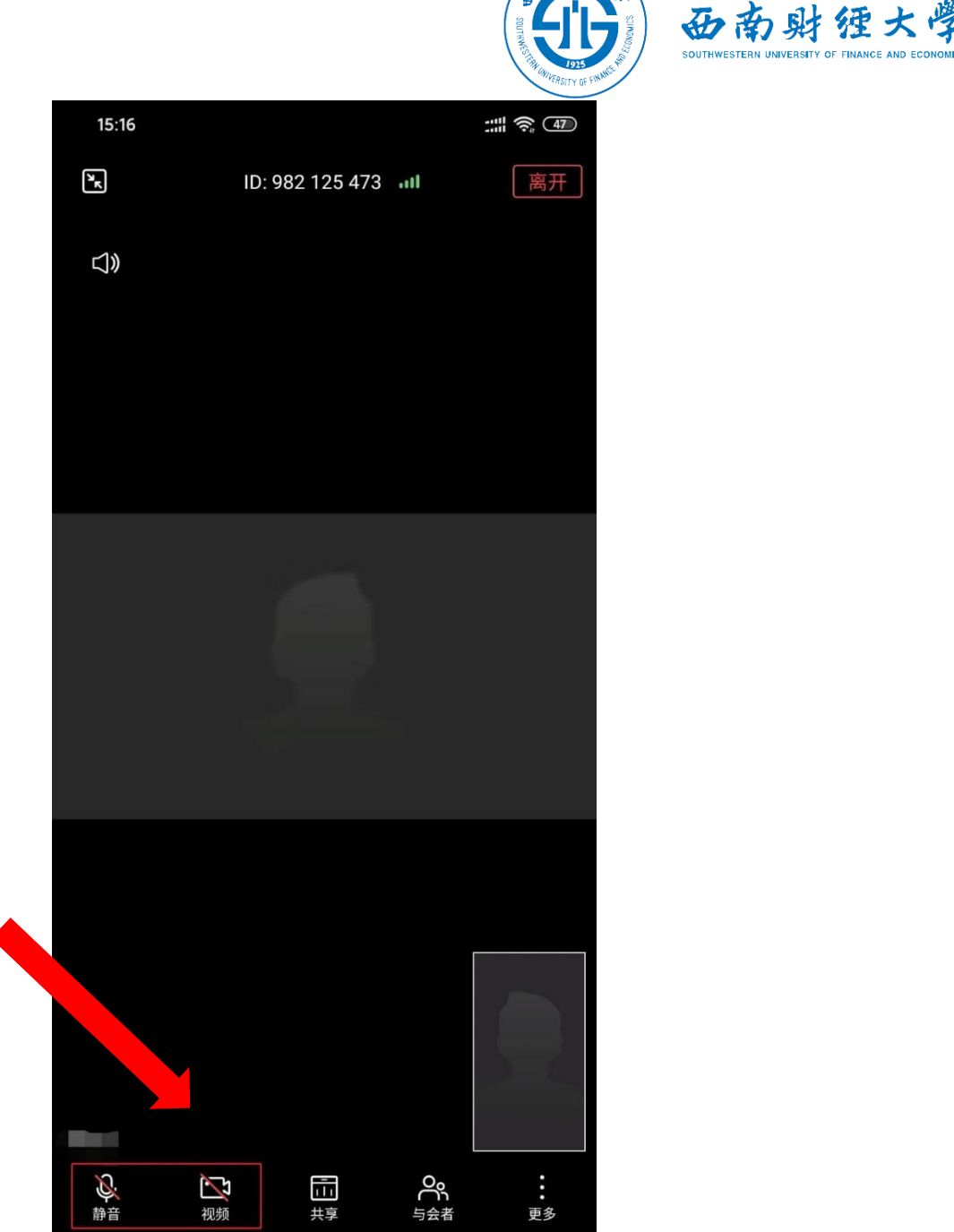

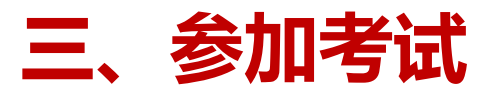

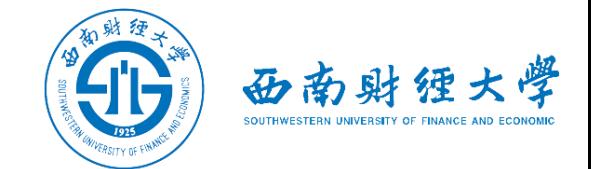

(三)"双机位"说明:

#### 考生主镜头(主机位),全程清晰显示考生面容,主机位背靠墙面。

>考生副镜头(辅机位),全程清晰显示考生头肩部、双手、主机位屏幕和墙面。

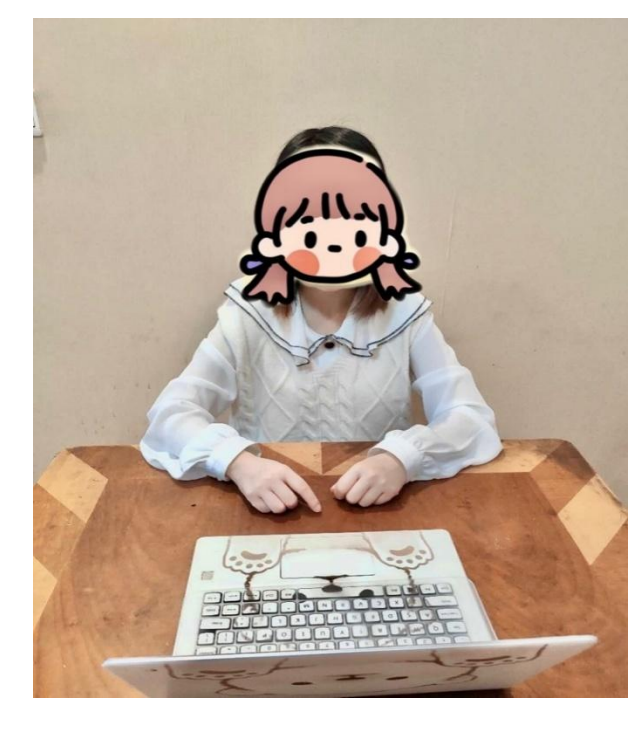

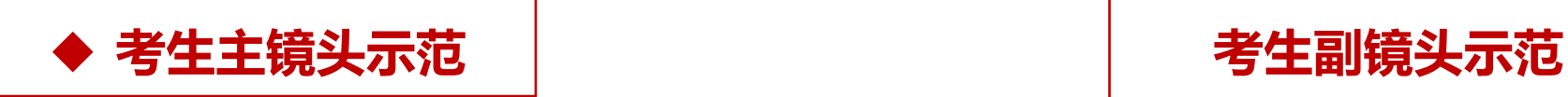

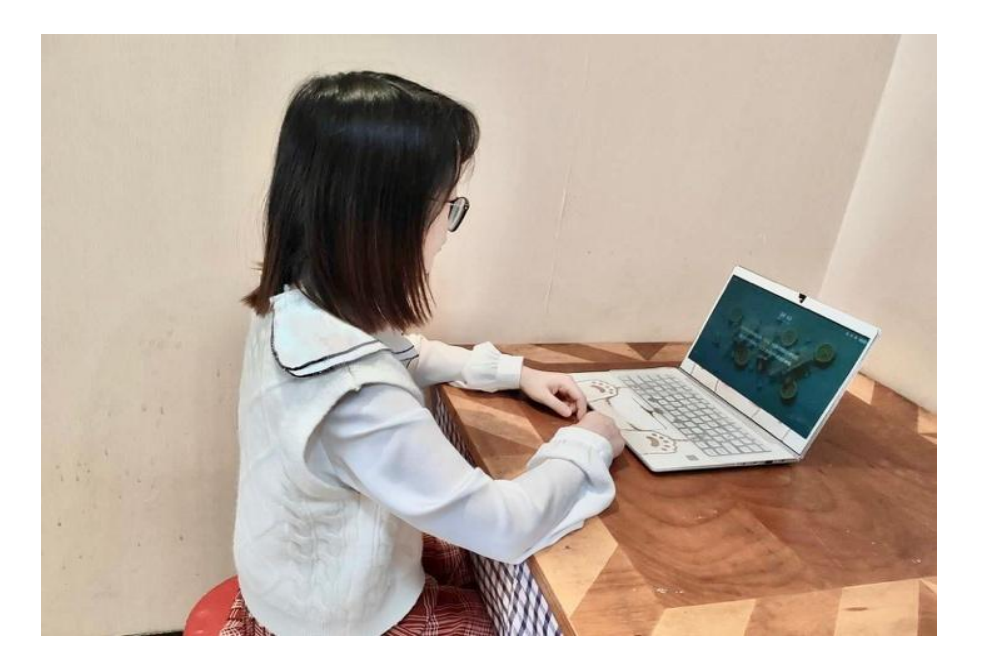

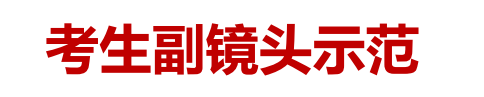

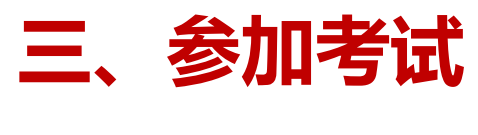

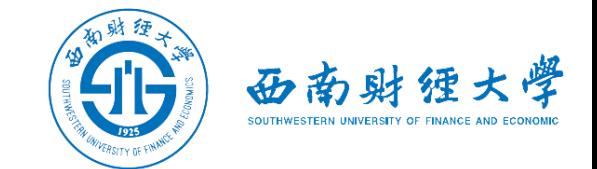

#### (四)注意事项

- >考生需按老师指示360度旋转摄像头,展示周围环境,老师认可后方可开始考试。
- 》考生需**主动配合身份验证核查**,按老师要求展示本人有效居民身份证和《准考证》。 >考试期间摄像头必须**全程开启**, 保证**头肩部和双手**在视频画面中清晰可见。不得遮挡 面部、耳朵等部位,不得戴帽子、墨镜、口罩、耳机、手表、手环等。

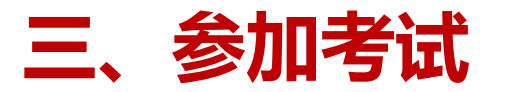

(五)考试结束,离开会议

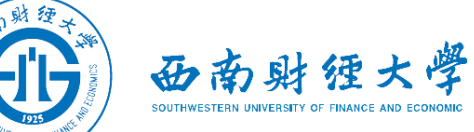

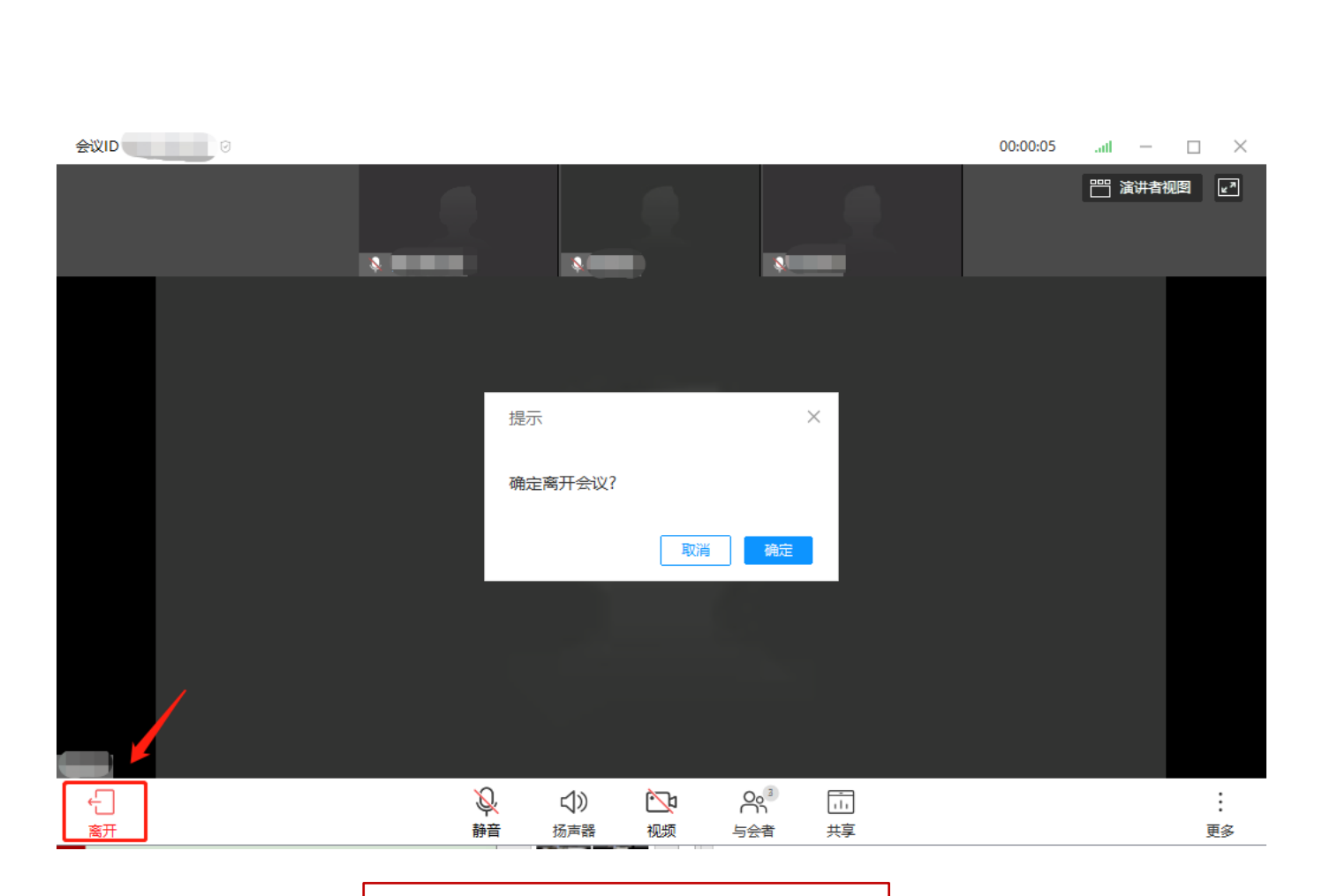

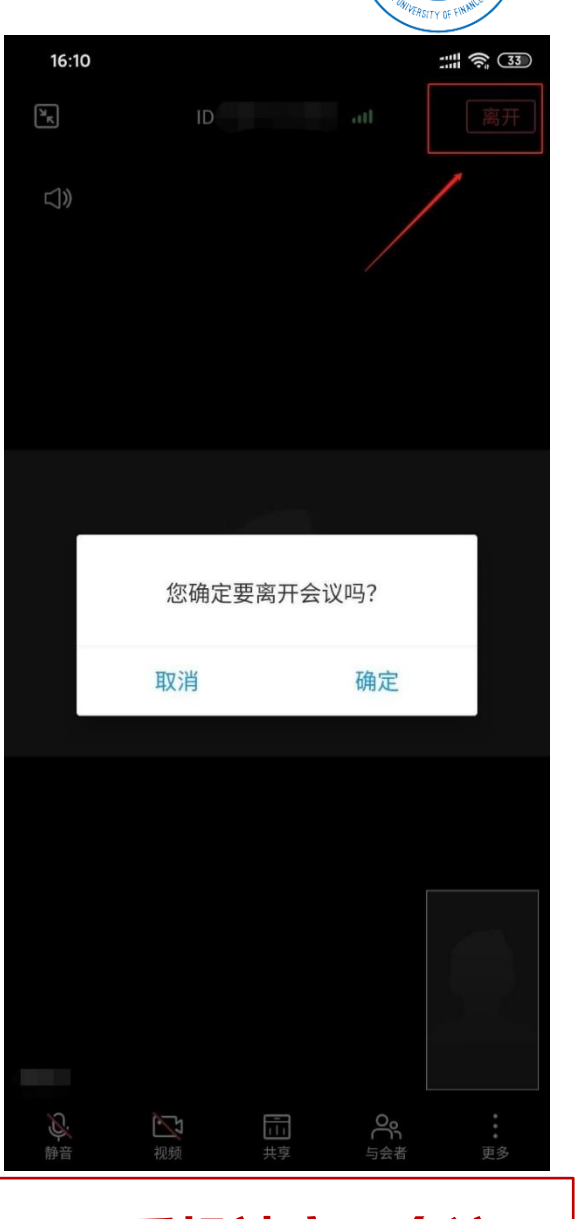

◆ 电脑端离开会议 │ │ │ │ │ │ │ │ │ ◆ 手机端离开会议

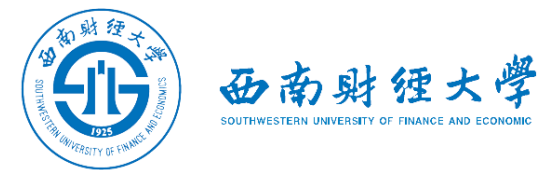

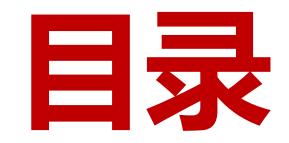

- 一、WeLink软件安装
- 二、进入考场
- 三、参加考试
- 四、常见问题

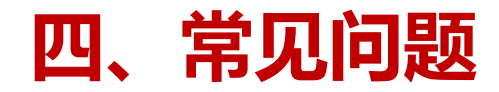

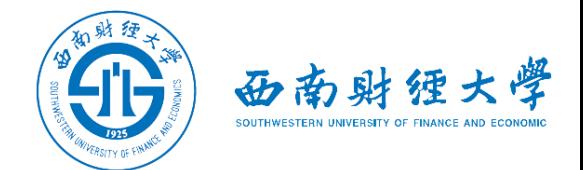

远程考试的网络和设备要求:

- ✔"主机位"使用**电脑**,建议连接有线网络(插网线)。
- √"辅机位"使用**手机(或平板电脑)**,具有视频通话功能,考试过程中关闭 麦克风和扬声器,避免回音或啸叫。 保证电量充足。

考试过程中出现掉线或其他突发情况:

√老师将立即尝试重连或联系考生,考生须服从老师的统一安排。

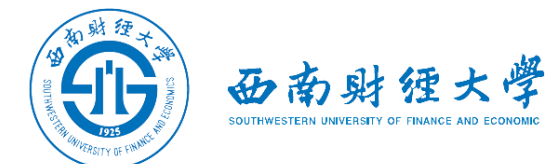

# 祝考试顺利